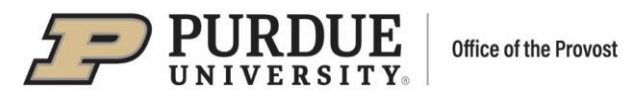

## **#1 - Purdue Elements: My Profile User Guide**

To view your profile from the Homepage, click on the dropdown menu in the upper right corner next to your name and select "My profile." The profile will display in View Mode.

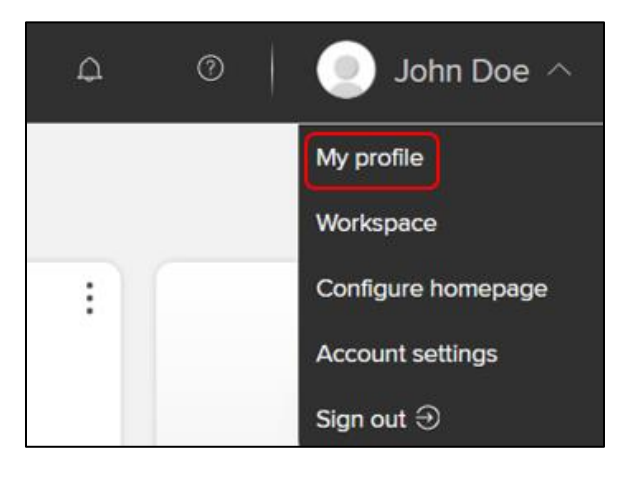

#### **Editing Your Profile**

Switch from "View Mode" to "Edit Mode" at the top of the screen

- Update photo, preferred name, and email information in the top section.
- In the bottom section edit/populate specific profile sections About, Labels, Experience, Education, Language competencies, Addresses and Media.

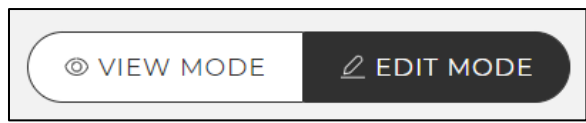

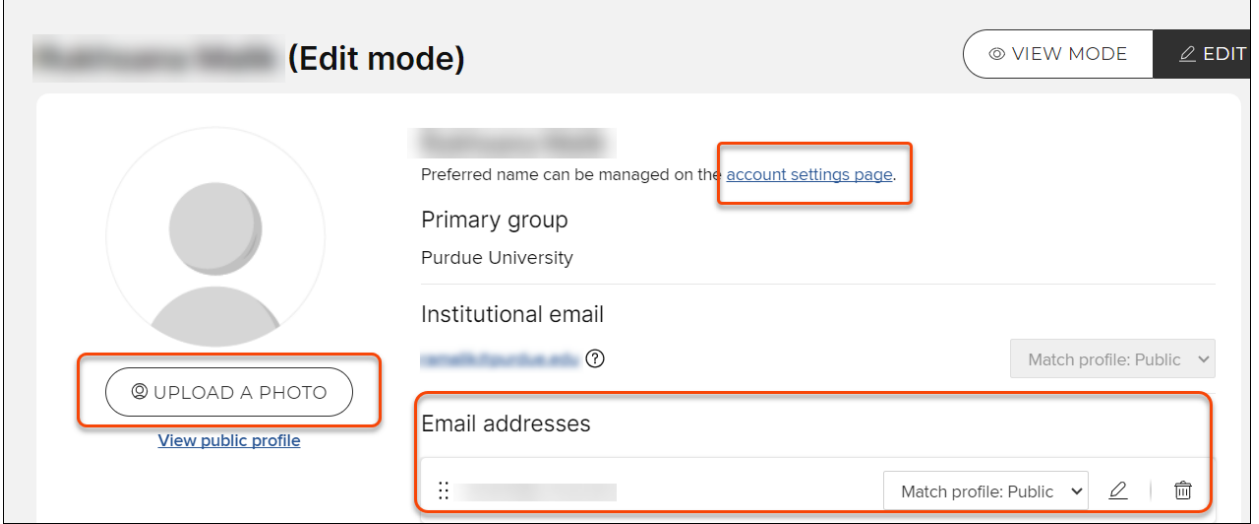

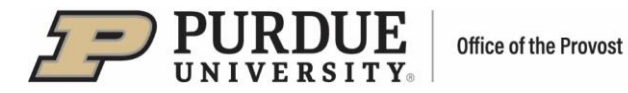

## **Name and Contact Information**

- Your photo upload according to specified format/size requirements
- Your name preferred name can be entered by clicking on the provided "account settings page" link.
	- − A page will open where you can modify your preferred first and/or last name and then click "Update preferred names" to save.
	- − These changes will modify how your name is displayed throughout Elements yet will not affect your name-based settings.
	- − Elements recommends reviewing name-based search settings after a preferred name change.

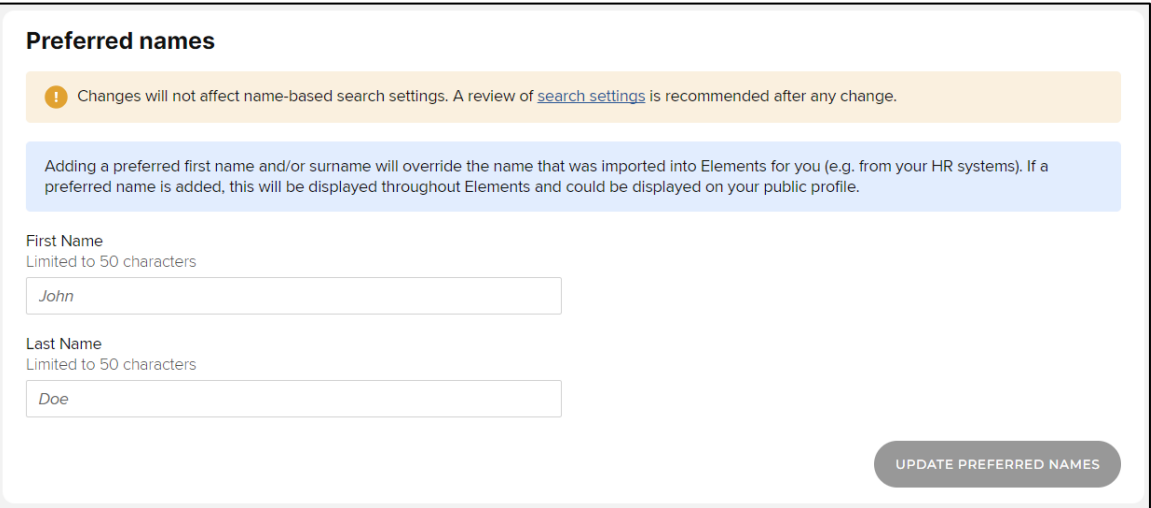

- **E** Institutional email This is your Purdue email which is uploaded from the HR system and cannot be updated in this system.
- Email addresses when other email addresses are added, you have the option to select the privacy level. You can select to have it be the same as your profile privacy or it can be set to "Always internal" or "Always private".

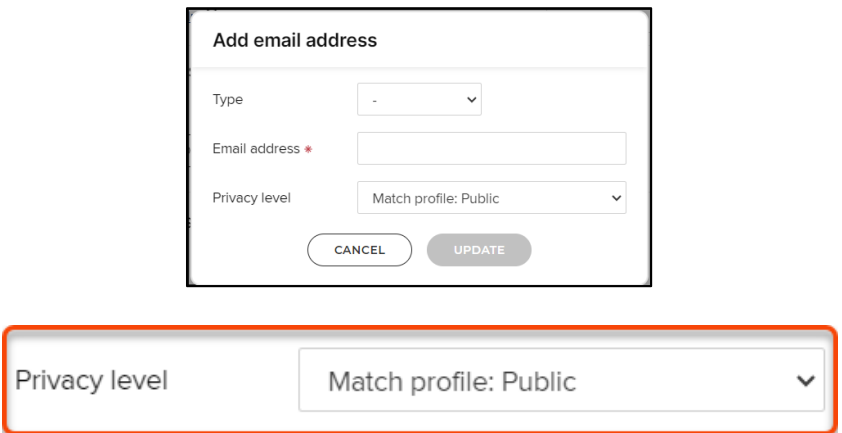

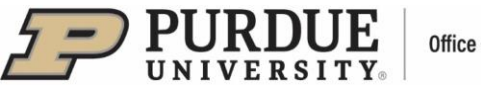

 Module\*). The initial setting for "Profile privacy" will be set to Internal for all users. Once 1) Match profile: Internal or Match profile: Public – if this option is selected, your email address privacy level will match your Profile Privacy level. You can set up your Profile Privacy level in the right-hand corner of your Profile page in Edit mode – to Public (shared in the Discovery Module\*) – or Internal (visible to other users of Elements but not shared in the Discovery you have updated your profile information, please change the Profile Privacy from Internal to Public.

 \*The Discovery Module will be a public facing website designed to increase the visibility of with relevant expertise or who are interested in being contacted about certain kinds of Purdue faculty research and expertise. It is designed to help visitors to the site find researchers opportunities such as collaborations or media requests.

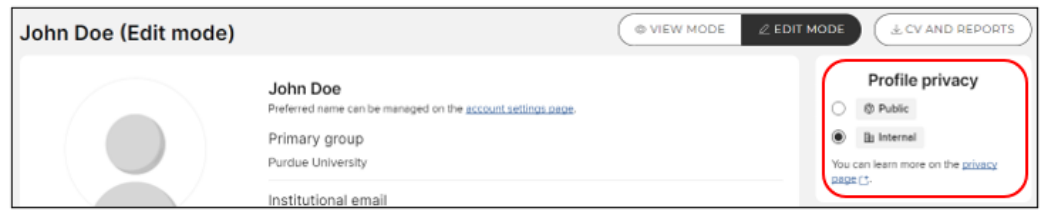

- 2) Always internal the data marked as internal will only be visible to other users in our Elements system- it will not be displayed in the Discovery Module\*.
- system; however, the data will be available to certain privileged users, such as co-authors 3) Always private - the data marked as private will be hidden from most users in our Elements and other collaborators, your delegates, your college success managers, and system administrators.
- Phone numbers privacy level can be set for each number entered. Please enter your phone number as a ten-digit number including the area code. (### ### #####)

#### **About**

- Overview
- Research interests
- **E** Teaching summary

You can specify the privacy level for each of the three profile segments using the drop-down menu in the lower right corner of each section.

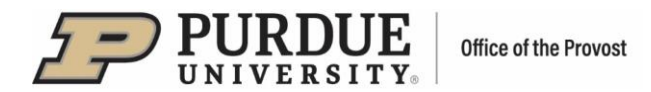

#### **Labels**

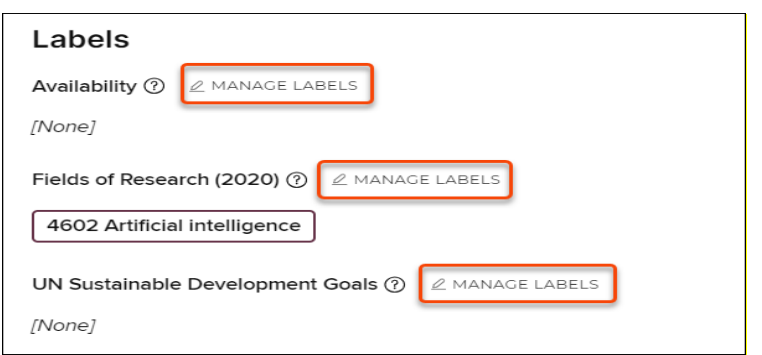

- **Availability** 
	- − Allows you to describe the kind of opportunities you are interested in being contacted about such as career advice, industry projects, media enquiries, etc.
	- − This information can be reused in several ways including on your public profile.
	- − Click on "Manage Labels" to open the drop-down selection.
	- − Select choices from the drop-down menu and click "Add" after each one.
	- − "Save Changes" when finished and the drop-down menu will close.

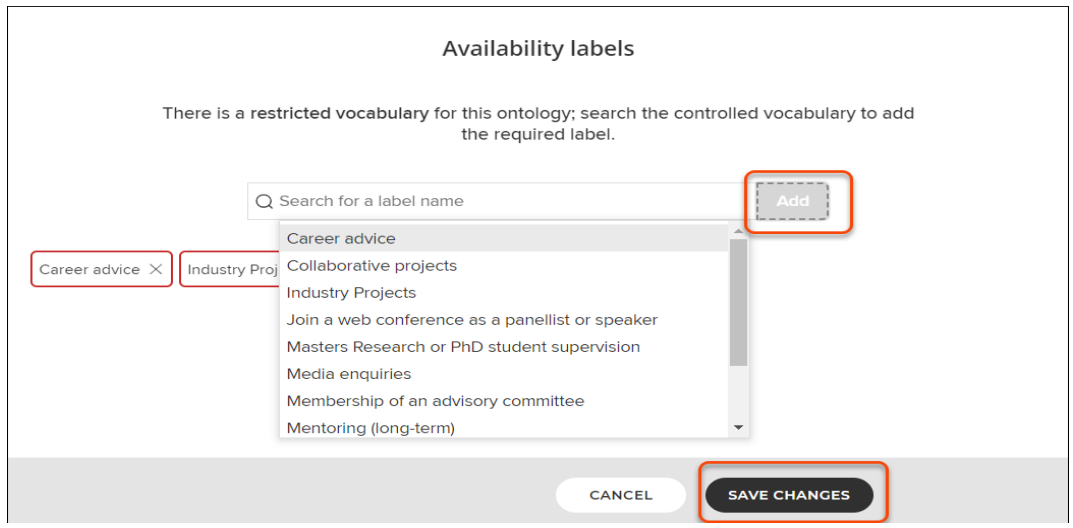

- Fields of Research (2020)
	- − Allows users to categorize research interests according to common knowledge domains and/or methodologies.
	- − The terms selected in this section will feed the filters in the Discovery Module and help other users locate individuals in specific areas.

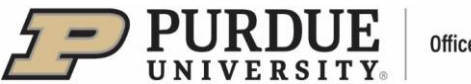

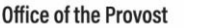

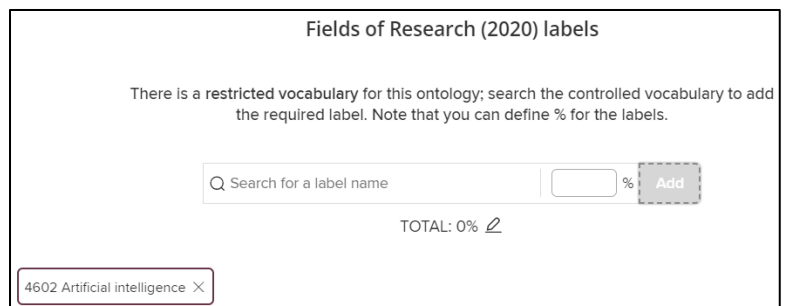

 2015 by all UN Member States as a new plan of action. This label scheme allows authorized **■** UN Sustainable Development Goals - The Sustainable Development Goals (SDGs) are at the core of United Nations 2030 Agenda for Sustainable Development, which was adopted in September users to indicate how researchers and their work contribute toward achieving specific goals.

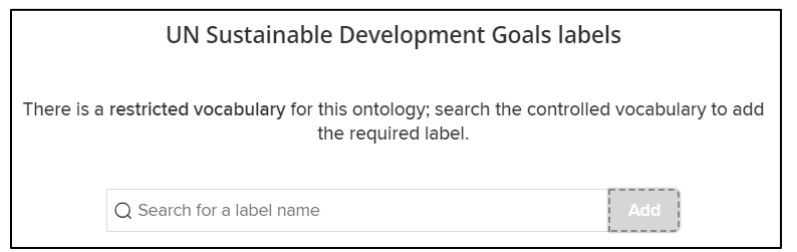

 When done, save each section individually. Save edits as you complete each section. In each of the following profile sections, enter specifics in the provided pop-up forms. You have the option to include information on **Experience, Education, Language Competencies, Addresses, and Media.** Required information is marked by red asterisks. Select privacy level for each profile segment.

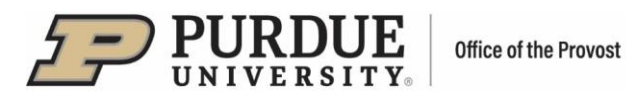

#### **Experience**

- Academic Appointments
- Non-academic Employment
- Clicking on "Show all Institution Fields" and "Show all Employer Fields" dropdown menu arrows will display additional fields in the pop-up forms

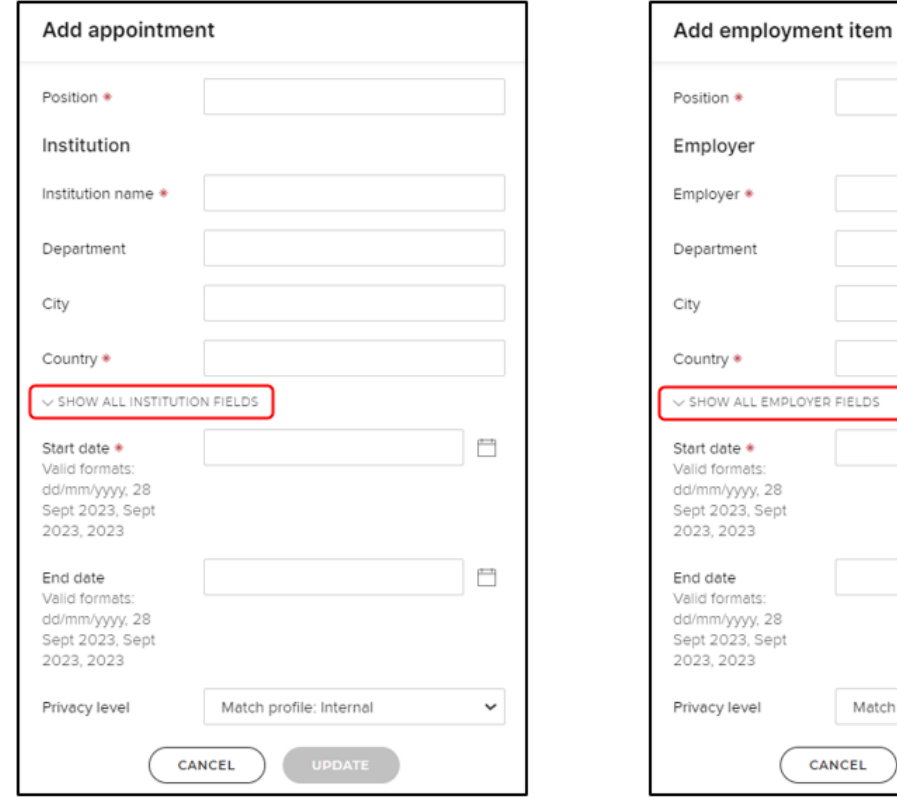

# **Education**

- Degrees
- Certifications
- Postgraduate training
- Clicking on dropdown menu arrows will display additional fields in the pop-out forms
- The order of degrees listed can be rearranged by clicking on the three vertical dots.

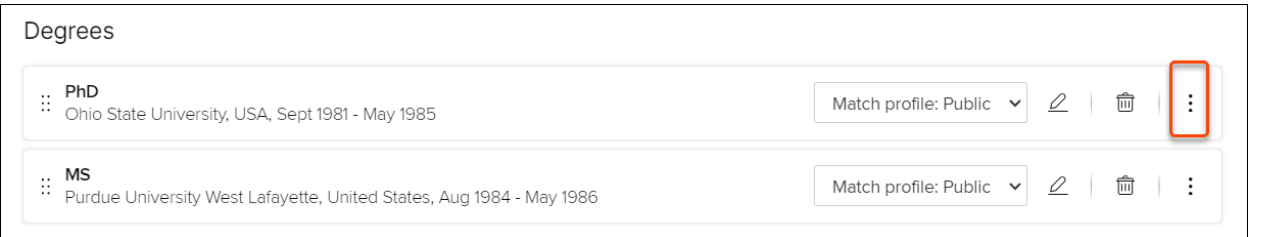

**Match profile: Internal** 

El

**El** 

 $\checkmark$ 

**C CANCEL** )

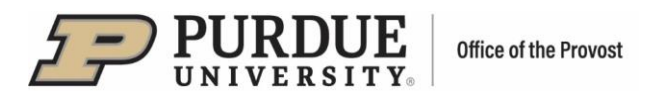

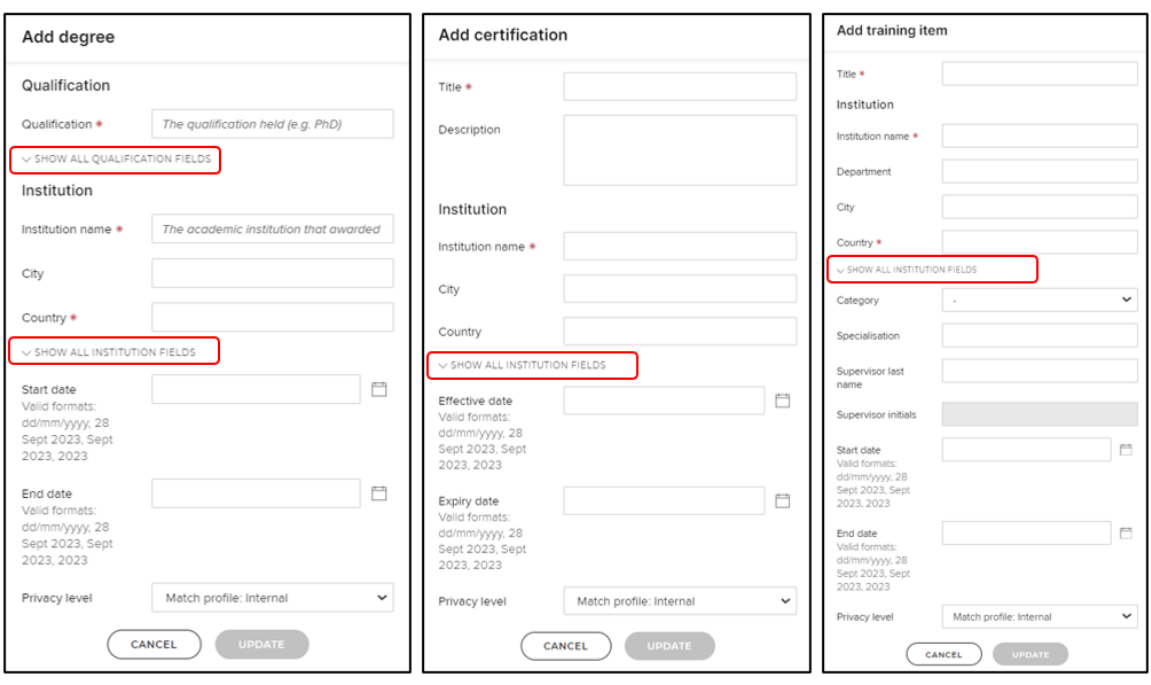

## **Language Competencies**

In this section you can add your language competencies.

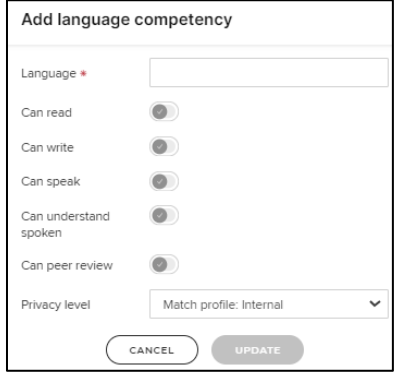

### **Addresses**

- Mailing addresses
- Web addresses and social media

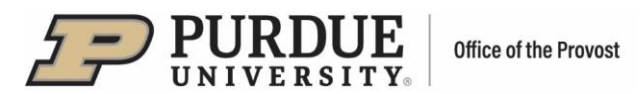

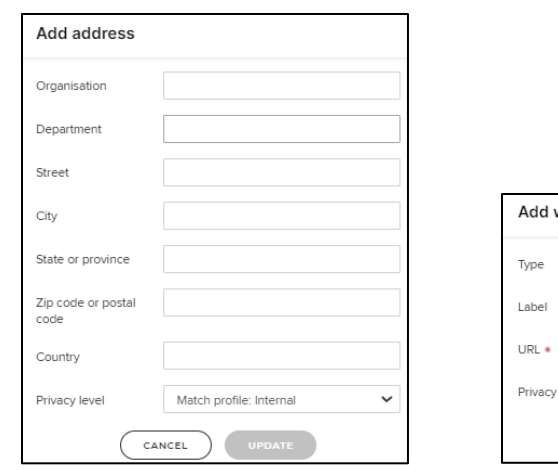

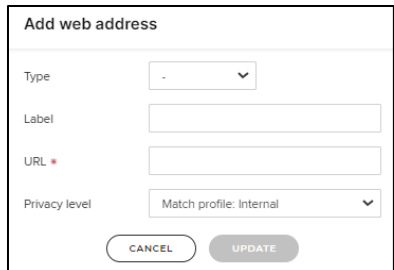

## **Media**

■ Only YouTube is available currently.

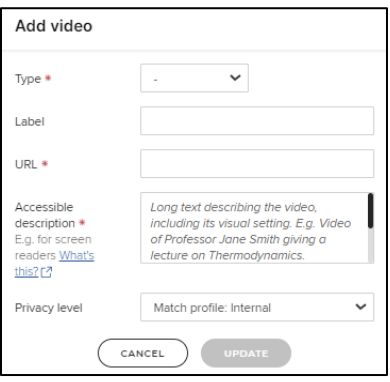